Дорогие обучающиеся! Школа с 6 ноября 2020г. переходит на дистанционное обучение, поэтому в качестве домашнего задания теперь учителя будут вам предлагать не только параграфы и номера упражнений из ваших учебников, но и ссылки на различные ресурсы в сети Интернет, а также прикрепленные файлы с заданиями.

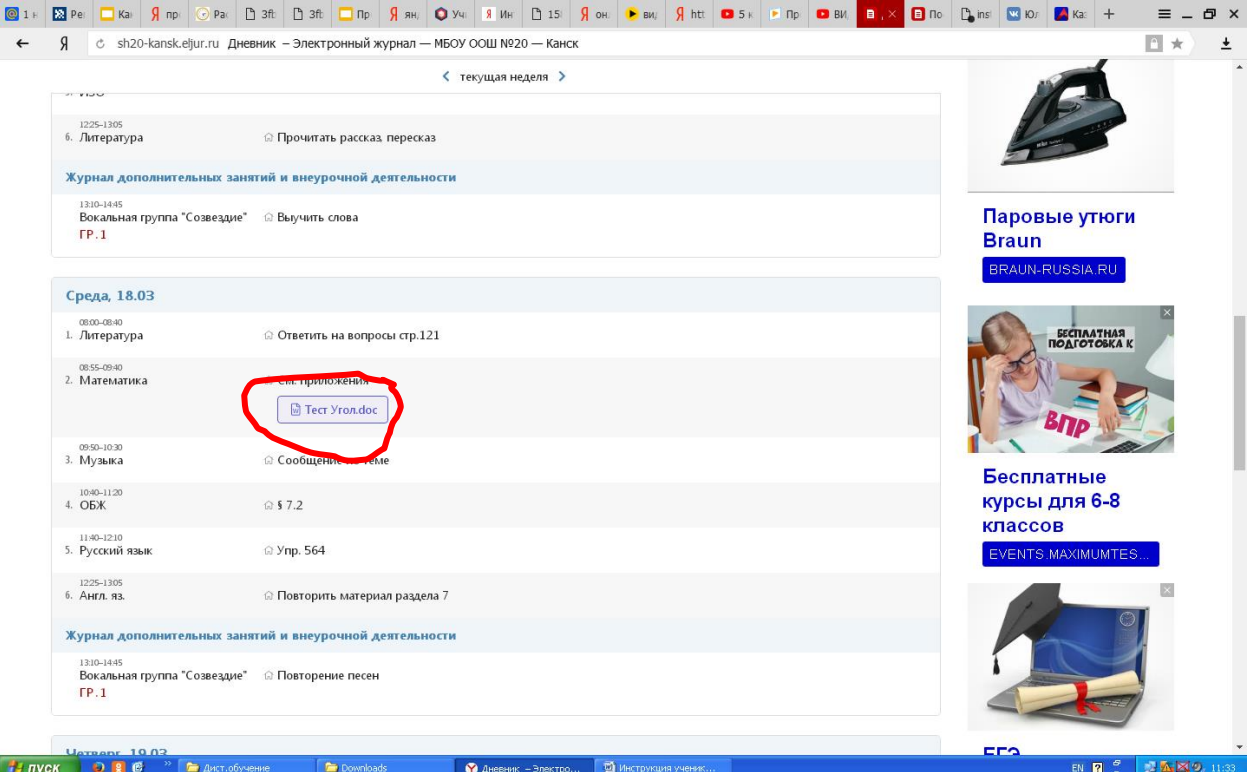

Например: В качестве д/з учитель вам прикрепил текстовый документ

## При нажатии на документ он скачивается на ваш компьютер

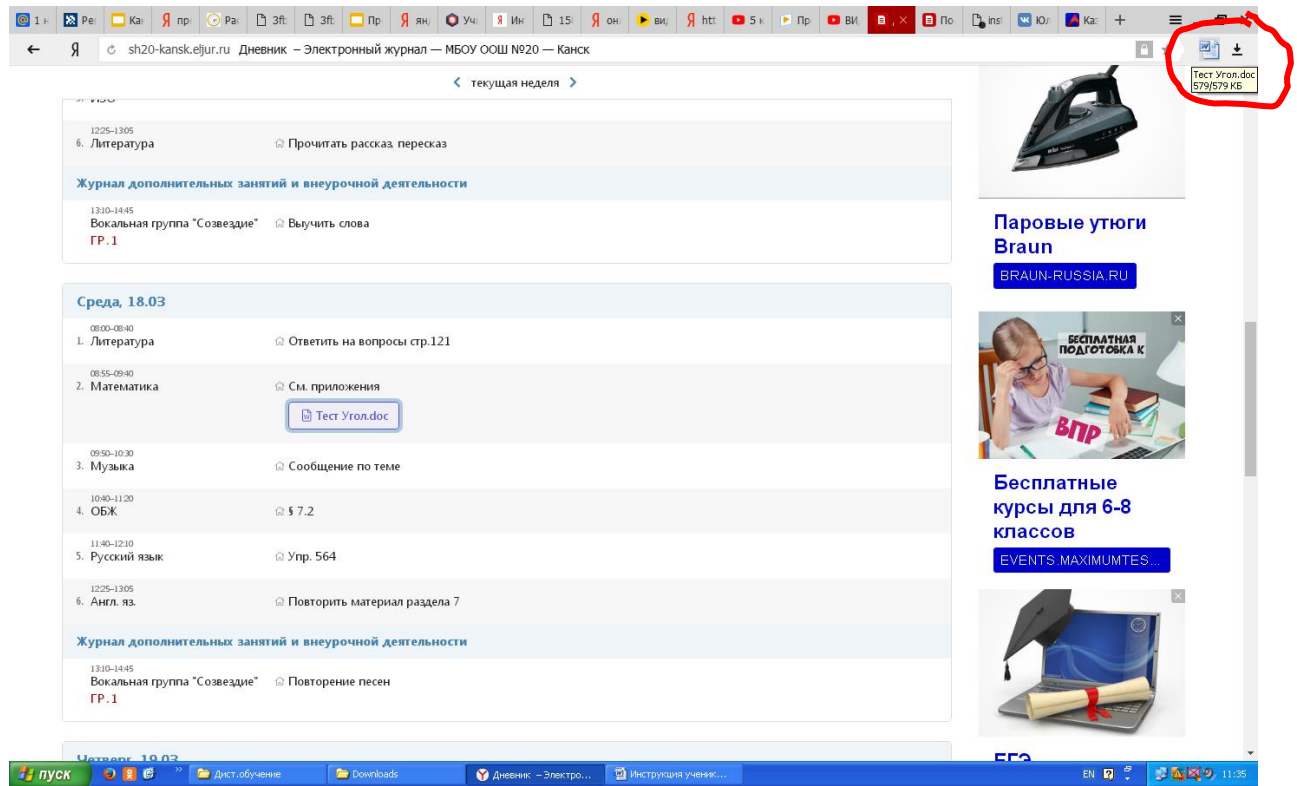

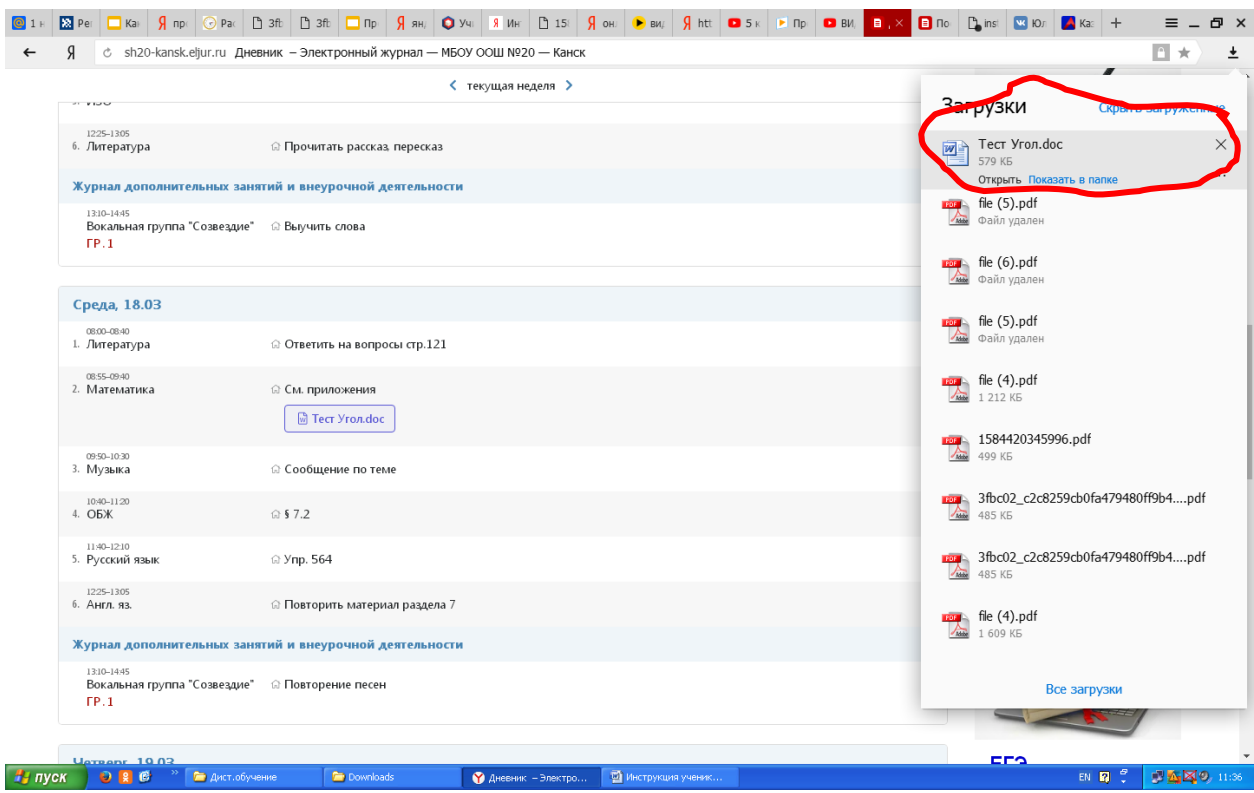

Найти его можно будет в загрузках и открыть для работы

Перенесите, полученный документ на рабочий стол своего компьютера. Откройте его и выполните предложенные задания

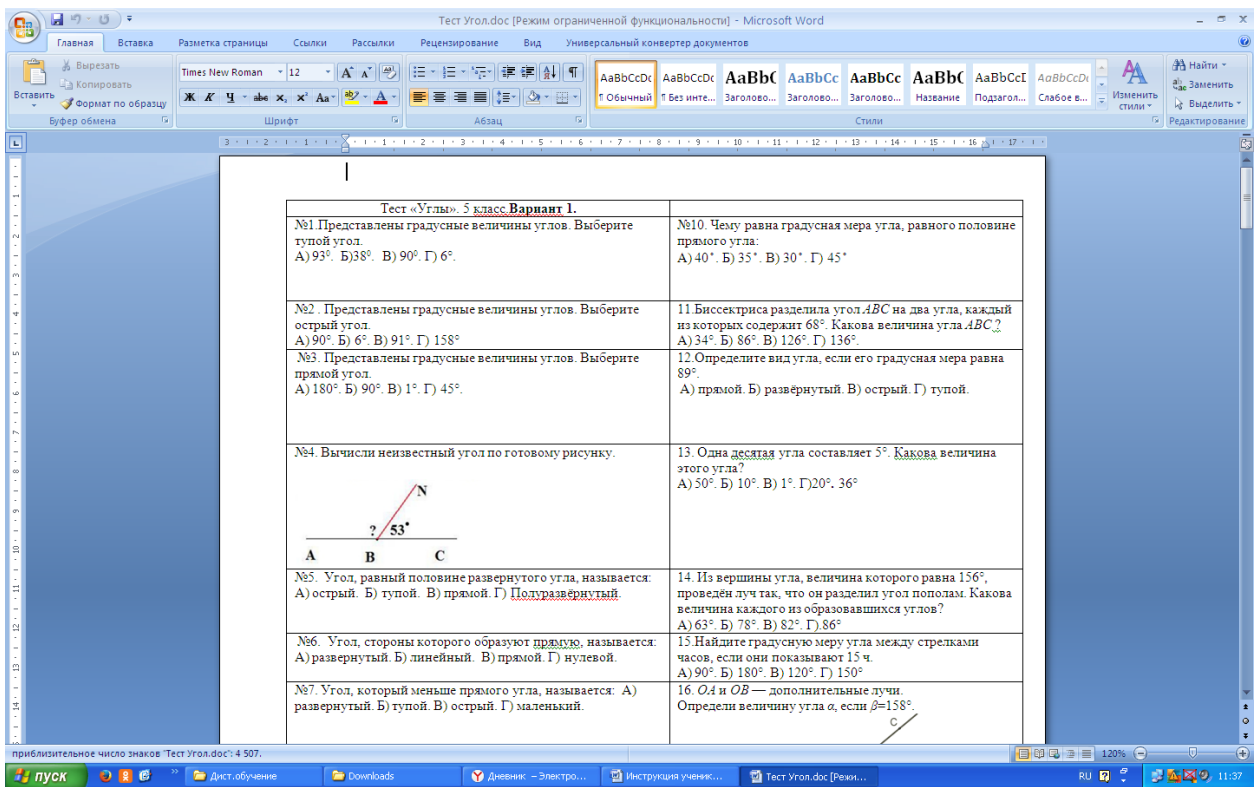

После выполнения задания, необходимо сохранить изменения в документе и отправить его обратно учителю

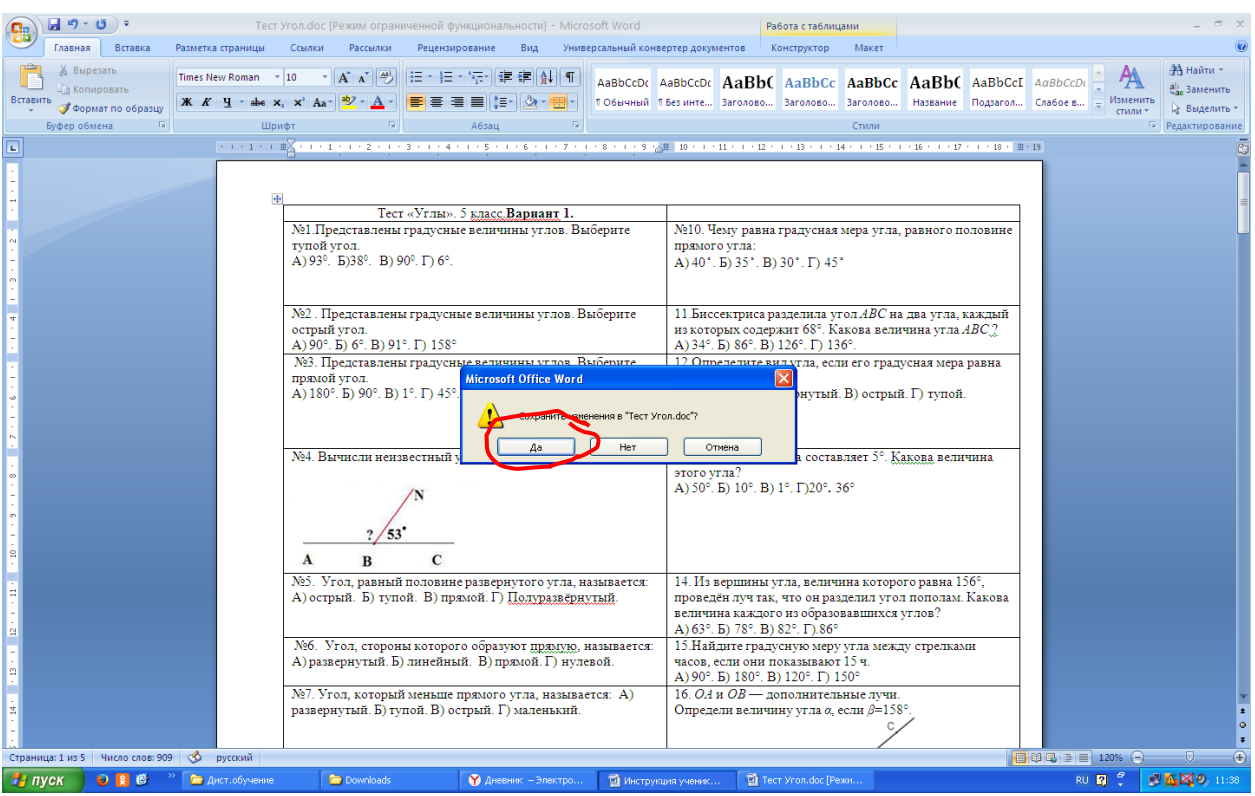

Алгоритм отправки сообщения учителю

1. Нажать на иконку сообщение

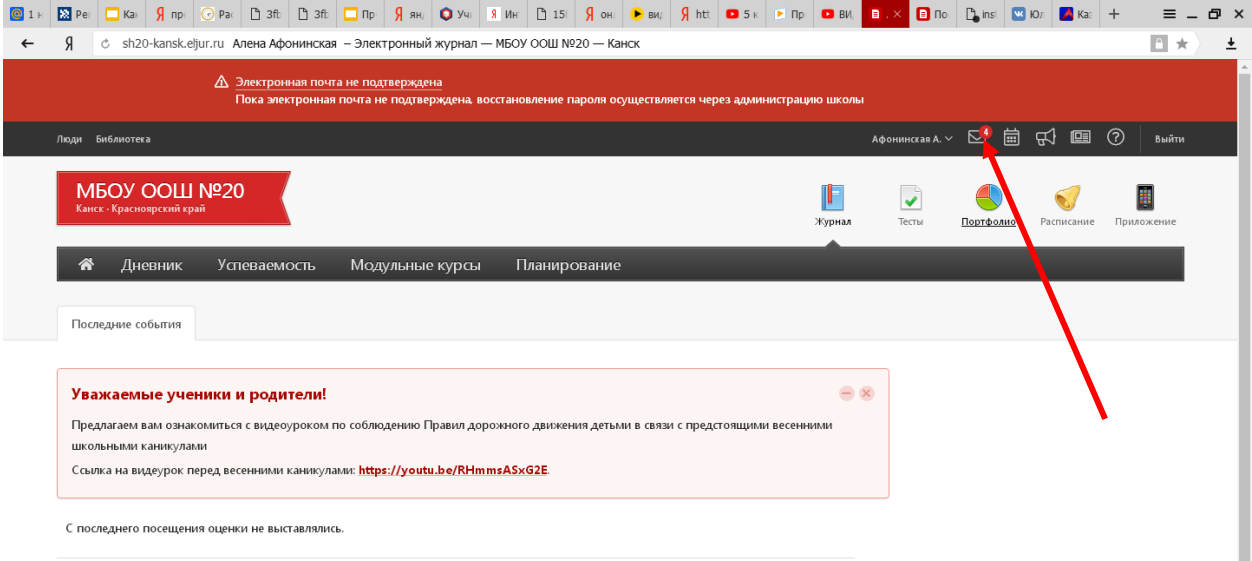

2. В появившемся окне выбрать вкладку написать сообщение

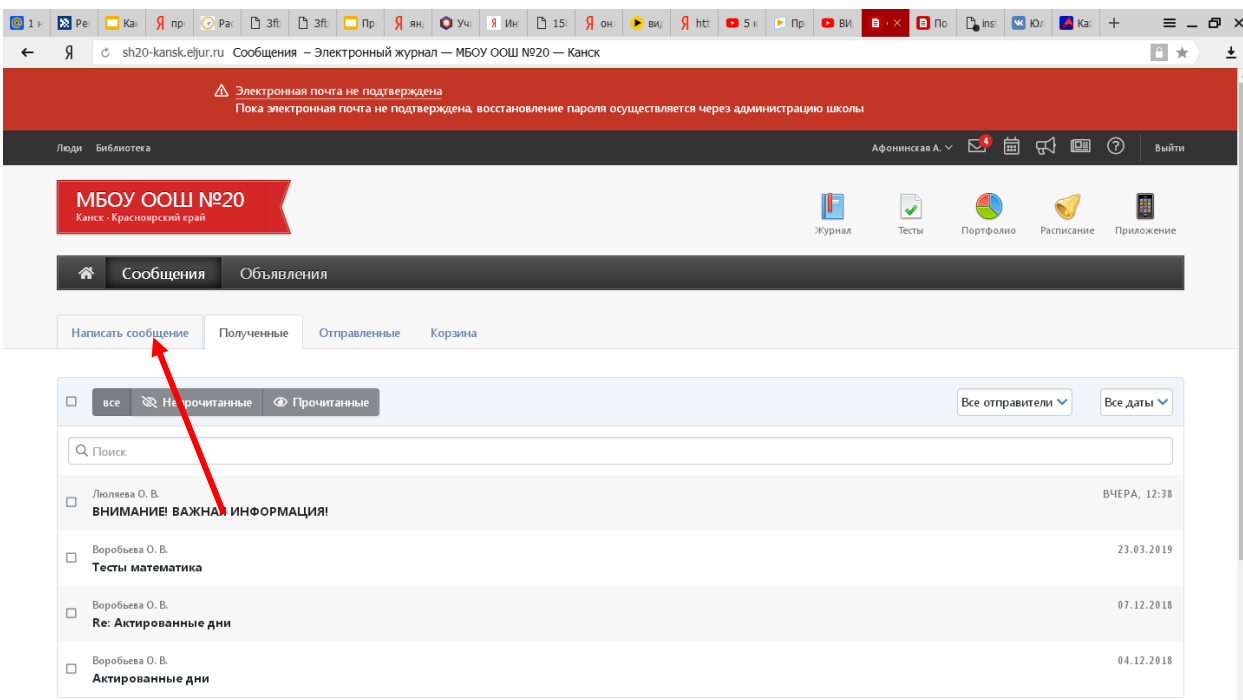

## 3. В графе тема указать предмет

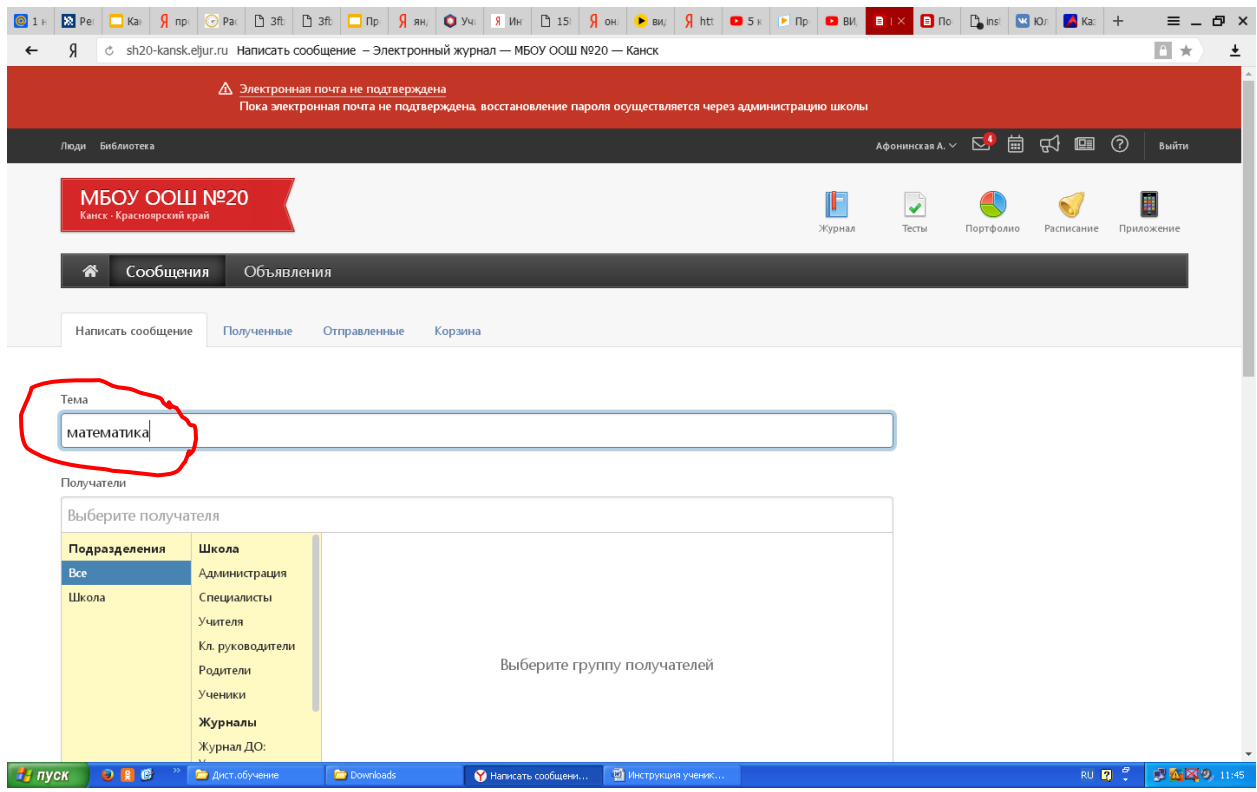

4. В графе получатели выбрать учителя, которому вы отправляете выполненное домашнее задание

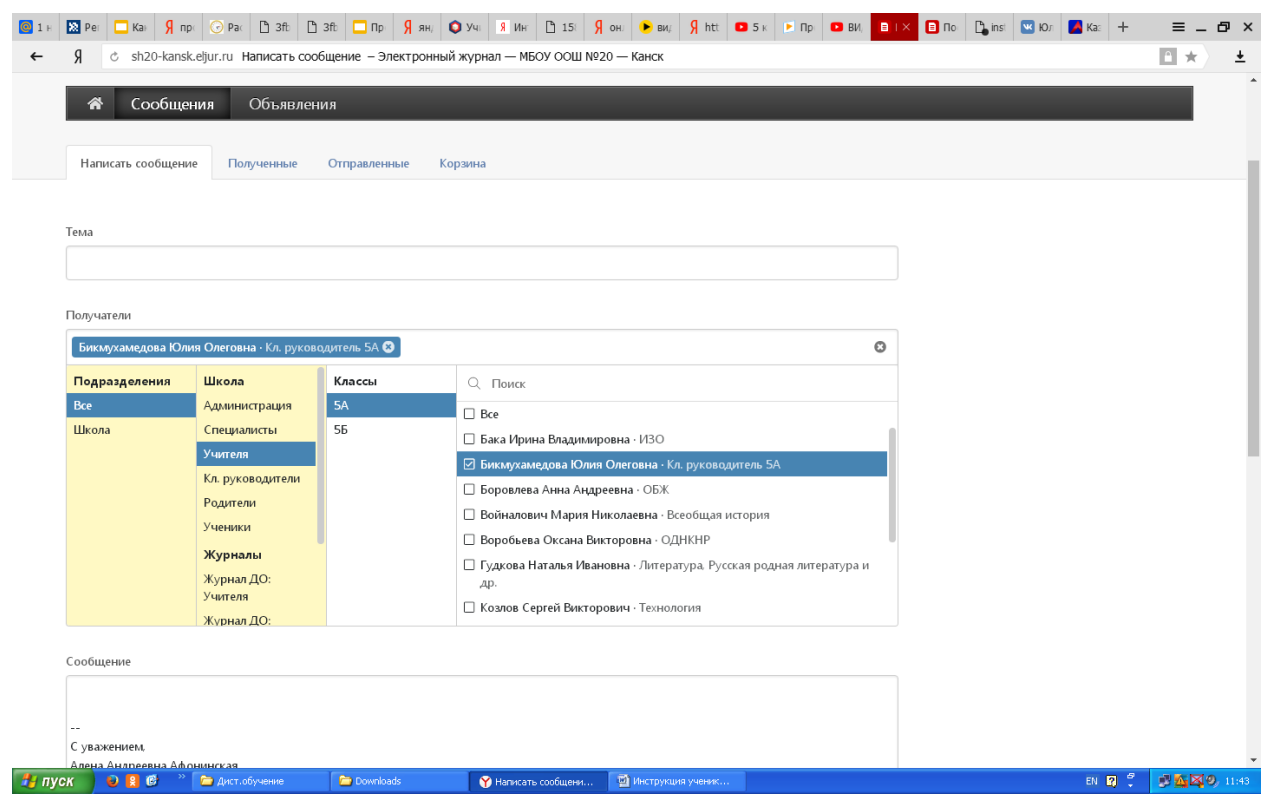

5. Прикрепить документ, фотографию или иной ресурс с выполненным домашним заданием, нажав кнопку «Прикрепить файл»

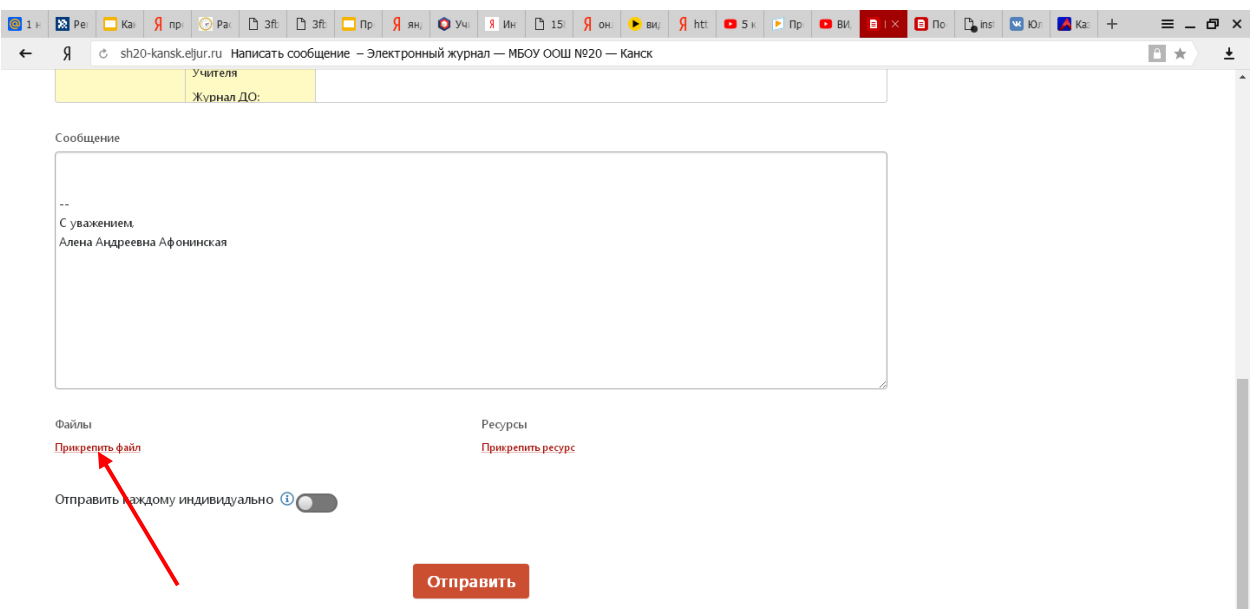

6. В появившемся окне выбрать вкладку «Рабочий стол»

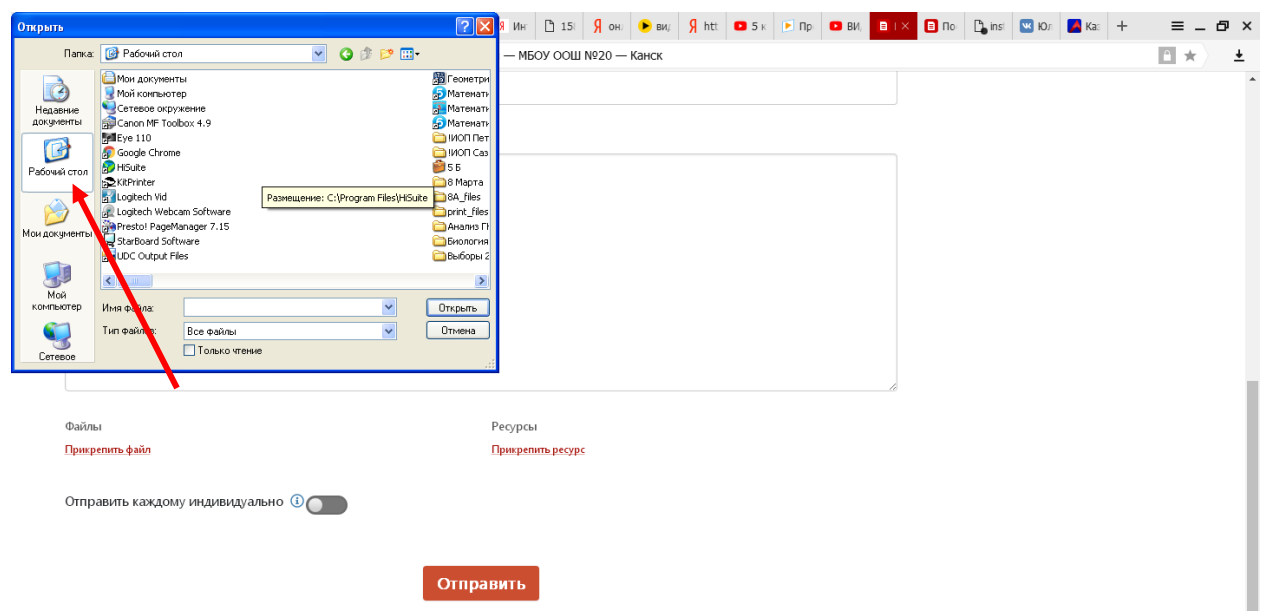

7. Найти среди документов, хранящихся на рабочем столе вашего компьютера нужный для отправки файл

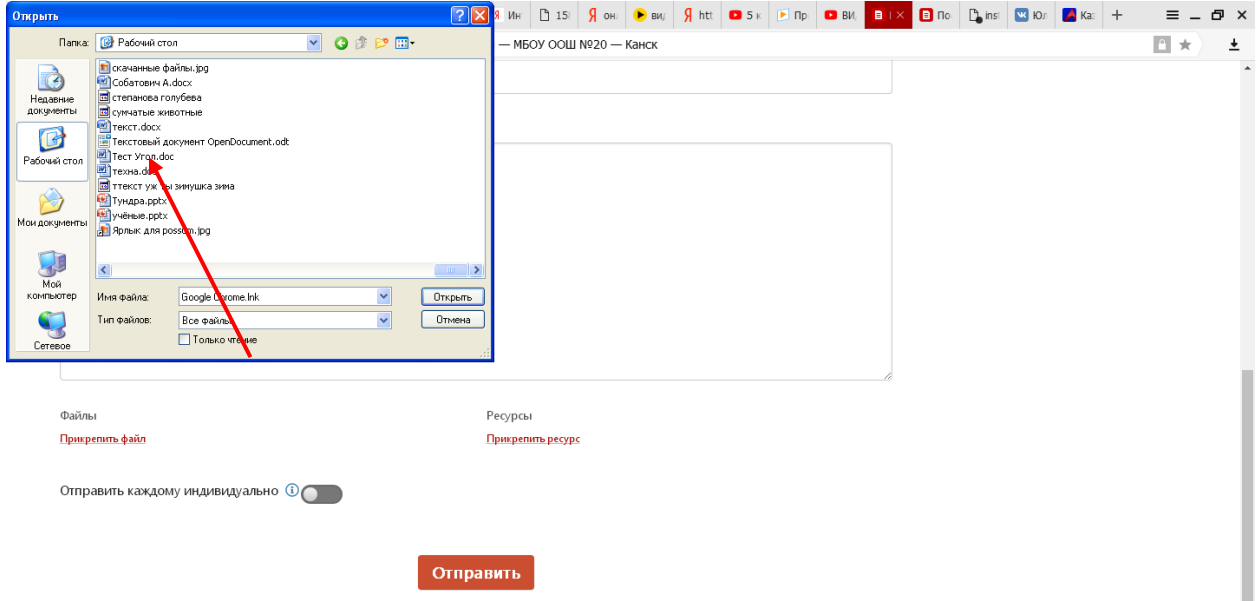

8. Левой кнопкой мыши нажать на выбранный вами документ, после чего нажать кнопку открыть

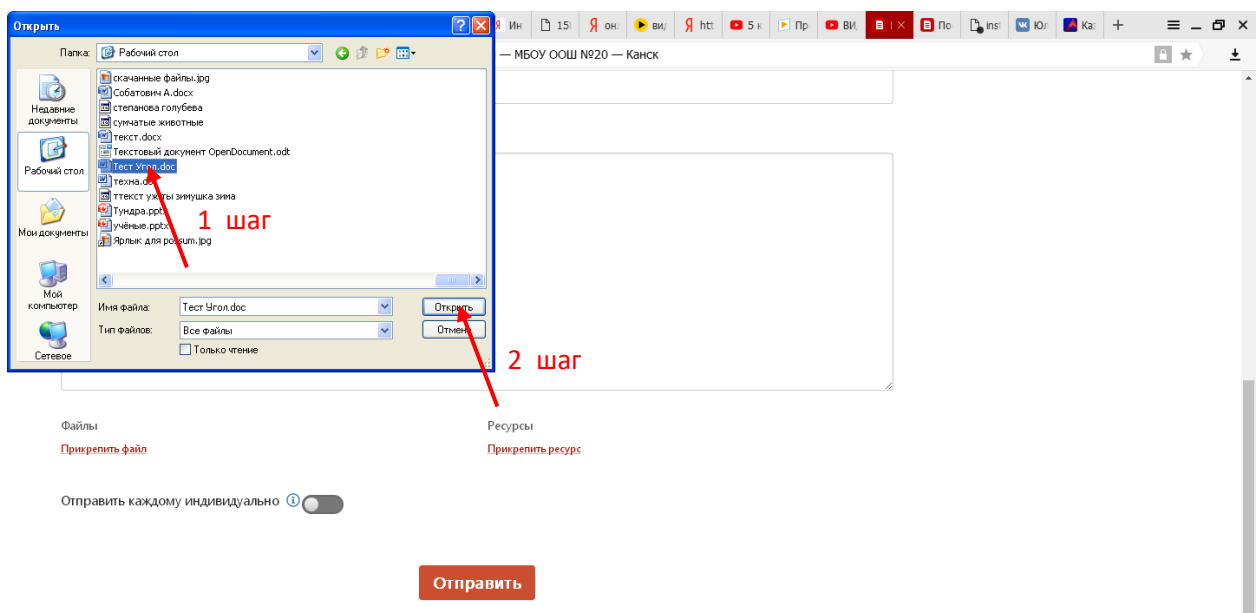

9. Подождать пока завершится загрузка вашего файла (рядом с вашим файлом появится галочка)

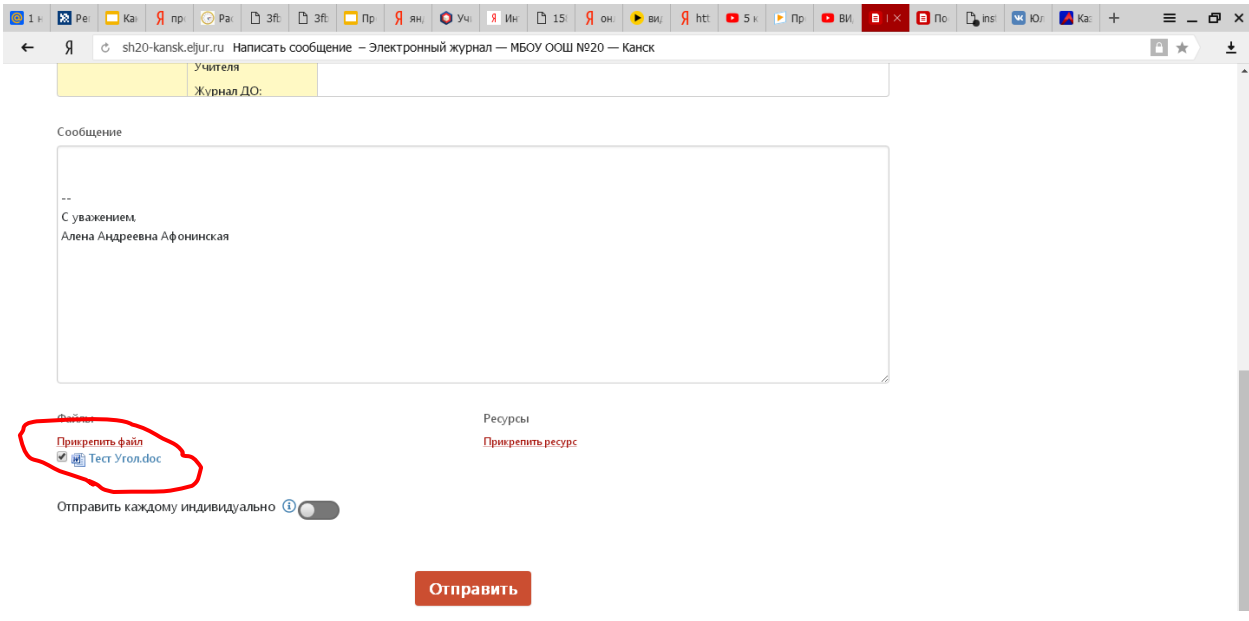

10. Нажмите кнопку Отправить

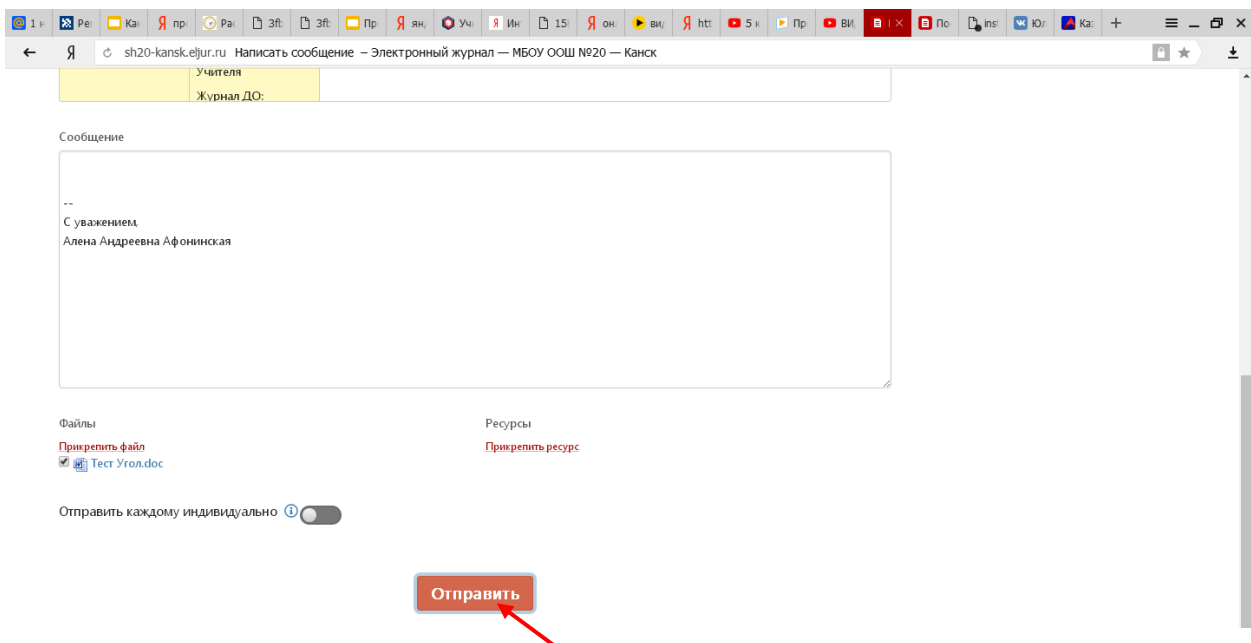

11. Учитель получит ваше письмо, с прикрепленным к нему файлом, проверит и выставит отметку в журнал или отправит вам обратное письмо с пояснениями. Проверяйте сообщения на своей странице электронного дневника. Желаем успехов в дистанционном обучении!